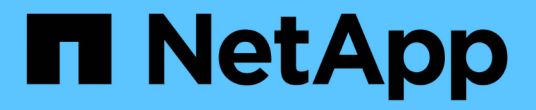

## **Microsoft Excel** 보고서 예제

Active IQ Unified Manager 9.9

NetApp April 05, 2024

This PDF was generated from https://docs.netapp.com/ko-kr/active-iq-unified-manager-99/reporting/taskcreating-a-report-to-view-capacity.html on April 05, 2024. Always check docs.netapp.com for the latest.

# 목차

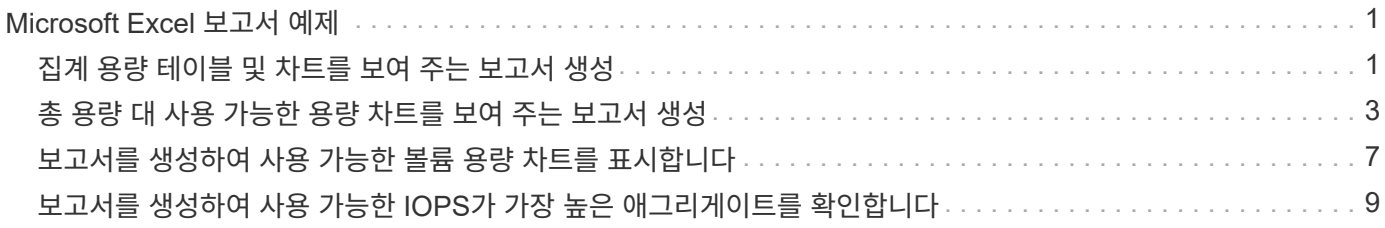

# <span id="page-2-0"></span>**Microsoft Excel** 보고서 예제

이 예제 Microsoft Excel 보고서는 Excel 고급 기능을 사용하여 사용할 수 있는 보고 옵션을 소개하기 위한 것입니다.

Excel의 고급 기능을 사용하면 필요에 따라 다양한 보고서를 만들 수 있습니다. Excel 사용 방법에 대한 자세한 내용은 제품 설명서를 참조하십시오.

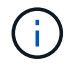

보고서를 관리하려면 애플리케이션 관리자 또는 스토리지 관리자 역할이 있어야 합니다.

## <span id="page-2-1"></span>집계 용량 테이블 및 차트를 보여 주는 보고서 생성

합계 및 묶은 세로 막대형 차트 형식을 사용하여 Excel 파일의 용량을 분석하는 보고서를 만들 수 있습니다.

시작하기 전에

• 애플리케이션 관리자 또는 스토리지 관리자 역할이 있어야 합니다.

이 작업에 대해

상태를 열려면 다음 단계를 수행합니다. 모든 집계 보기, Excel에서 보기 다운로드, 사용 가능한 용량 차트 만들기, 사용자 지정된 Excel 파일 업로드 및 최종 보고서 예약

단계

- 1. 왼쪽 탐색 창에서 \* 스토리지 \* > \* 애그리게이트 \* 를 클릭합니다.
- 2. 보고서 \* > \* Excel 다운로드 \* 를 선택합니다.

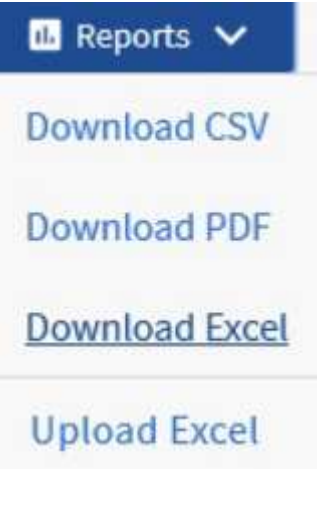

브라우저에 따라 \* 확인 \* 을 클릭하여 파일을 저장해야 할 수 있습니다.

- 3. 필요한 경우 \* 편집 사용 \* 을 클릭합니다.
- 4. Excel에서 다운로드한 파일을 엽니다.
- 5. 새 시트 $($  +  $)$ 를 누릅니다 data 시트 및 이름 지정 \* 총 데이터 용량 \*.
- 6. 새 Total Data Capacity 시트에 다음 열을 추가합니다.
	- a. 총 데이터 용량(GB)
	- b. 커밋된 용량(GB)
	- c. 사용된 데이터 용량(GB)
	- d. 사용 가능한 데이터 용량(GB)
- 7. 각 열의 첫 번째 행에 다음 수식을 입력하여 해당 수식이 을 참조하는지 확인합니다 data Sheet(data!)를 참조하고 캡처된 데이터에 대한 올바른 열 및 행 지정자를 참조합니다(총 데이터 용량은 E 열, 2행~20행).
	- a. =SUM(DATA!E\$2:DATA!E\$20)
	- b. =SUM(DATA!F\$2:DATA!F\$50)
	- c. =SUM(DATA!G\$2:DATA!G\$50)
	- d. =SUM(DATA!H\$2:DATA!H\$50)

수식은 현재 데이터를 기준으로 각 열의 합계를 구합니다.

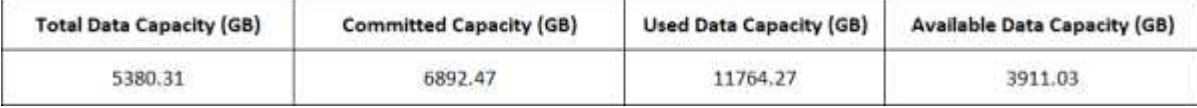

- 1. 를 누릅니다 data 시트에서 \* Total Data Capacity(GB) \* 및 \* Committed Capacity(GB) \* 열을 선택합니다.
- 2. 삽입 \* 메뉴에서 \* 추천 차트 \* 를 선택하고 \* 묶은 세로 막대형 \* 차트를 선택합니다.
- 3. 차트를 마우스 오른쪽 단추로 클릭하고 \* 차트 이동 \* 을 선택하여 차트를 로 이동합니다 Total Data Capacity 시트.
- 4. 차트를 선택할 때 사용할 수 있는 \* Design \* 및 \* Format \* 메뉴를 사용하여 차트의 모양을 사용자 지정할 수 있습니다.
- 5. 원하는 대로 파일을 변경 내용과 함께 저장합니다. 파일 이름 또는 위치를 변경하지 마십시오.

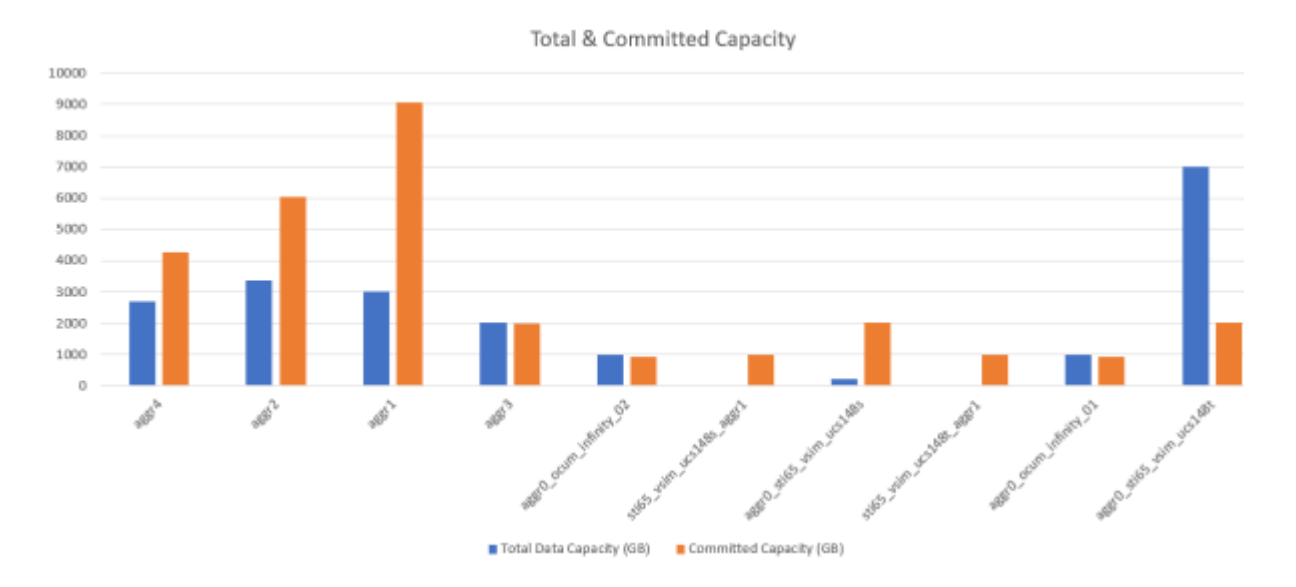

6. Unified Manager에서 \* 보고서 \* > \* Excel 업로드 \* 를 선택합니다.

Π.

Excel 파일을 다운로드한 동일한 보기에 있는지 확인합니다.

- 7. 수정한 Excel 파일을 선택합니다.
- 8. 열기 \* 를 클릭합니다.
- 9. 제출 \* 을 클릭합니다.

보고서 \* > \* Excel 업로드 \* 메뉴 항목 옆에 확인 표시가 나타납니다.

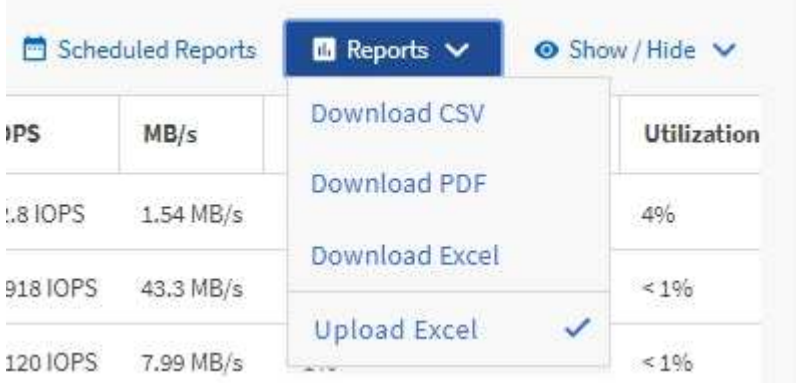

10. 예약된 보고서 \* 를 클릭합니다.

11. 새 보고서의 일정 특성을 정의할 수 있도록 별표 추가 \* 를 클릭하여 \* 보고서 일정 \* 페이지에 새 행을 추가합니다.

 $\left(\begin{smallmatrix} 1\\1\end{smallmatrix}\right)$ 보고서의 \* XLSX \* 형식을 선택합니다.

12. 보고서 일정 이름을 입력하고 다른 보고서 필드를 입력한 다음 확인 표시(ノ)를 클릭합니다.

보고서가 즉시 테스트로 전송됩니다. 그런 다음 보고서가 생성되어 지정된 빈도를 사용하여 나열된 수신자에게 전자 메일로 전송됩니다.

작업을 마친 후

보고서에 표시된 결과를 바탕으로 네트워크 전체에서 사용 가능한 용량을 가장 효율적으로 사용하는 방법을 조사하고자 할 수 있습니다.

## <span id="page-4-0"></span>총 용량 대 사용 가능한 용량 차트를 보여 주는 보고서 생성

보고서를 생성하여 Excel 차트 형식으로 저장 총계와 확정 용량을 분석할 수 있습니다.

시작하기 전에

• 애플리케이션 관리자 또는 스토리지 관리자 역할이 있어야 합니다.

이 작업에 대해

상태를 열려면 다음 단계를 수행합니다. 모든 집계 보기, Excel에서 보기 다운로드, 전체 및 커밋된 용량 차트 만들기, 사용자 지정된 Excel 파일 업로드 및 최종 보고서 예약

### 단계

- 1. 왼쪽 탐색 창에서 \* 스토리지 \* > \* 애그리게이트 \* 를 클릭합니다.
- 2. 보고서 \* > \* Excel 다운로드 \* 를 선택합니다.

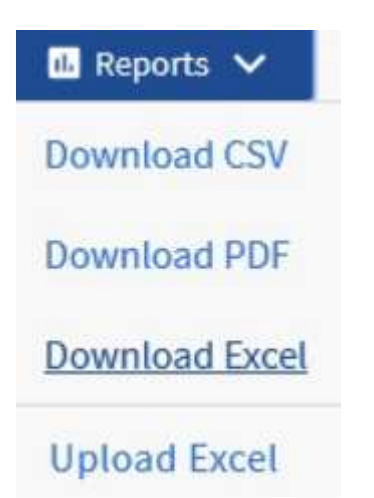

브라우저에 따라 \* 확인 \* 을 클릭하여 파일을 저장해야 할 수 있습니다.

- 3. Excel에서 다운로드한 파일을 엽니다.
- 4. 필요한 경우 \* 편집 사용 \* 을 클릭합니다.
- 5. 를 누릅니다 data 시트에서 을 마우스 오른쪽 버튼으로 클릭합니다 Type 열을 선택하고 \* Sort \* > \* Sort A to Z \* 를 선택합니다.

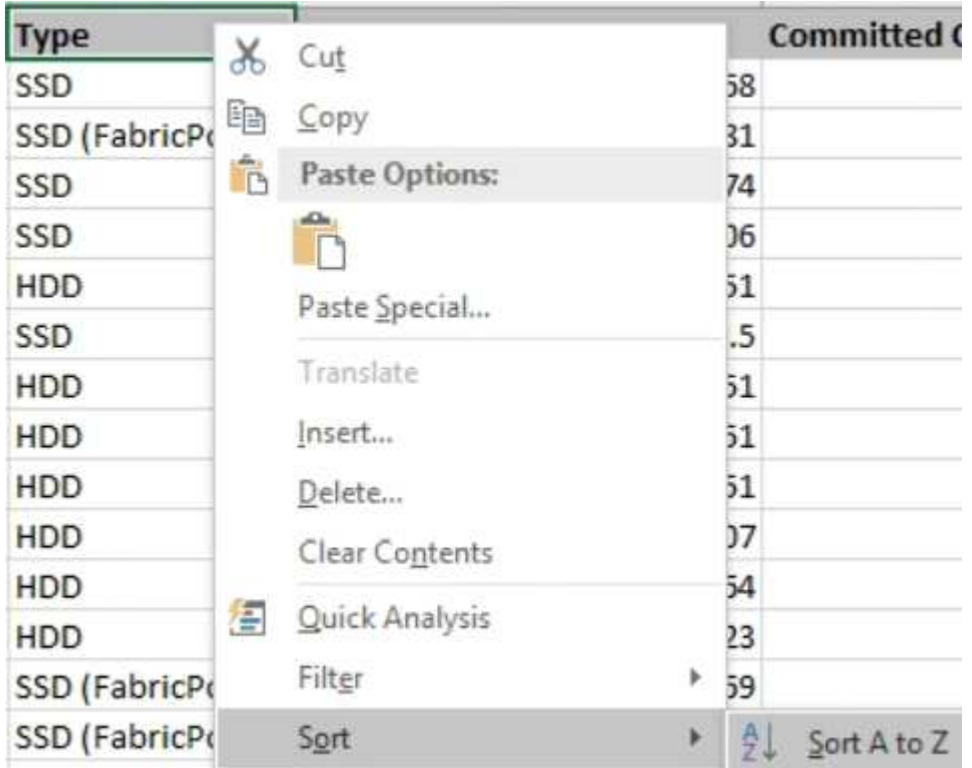

이렇게 하면 다음과 같은 스토리지 유형별로 데이터가 배열됩니다.

- HDD
- 하이브리드
- SSD를 지원합니다
- SSD(FabricPool)
- 6. 를 선택합니다 Type, Total Data Capacity, 및 Available Data Capacity 열.
- 7. Insert \* (삽입 \*) 메뉴에서 A를 선택합니다 3-D column차트.

차트가 에 나타납니다 data 시트.

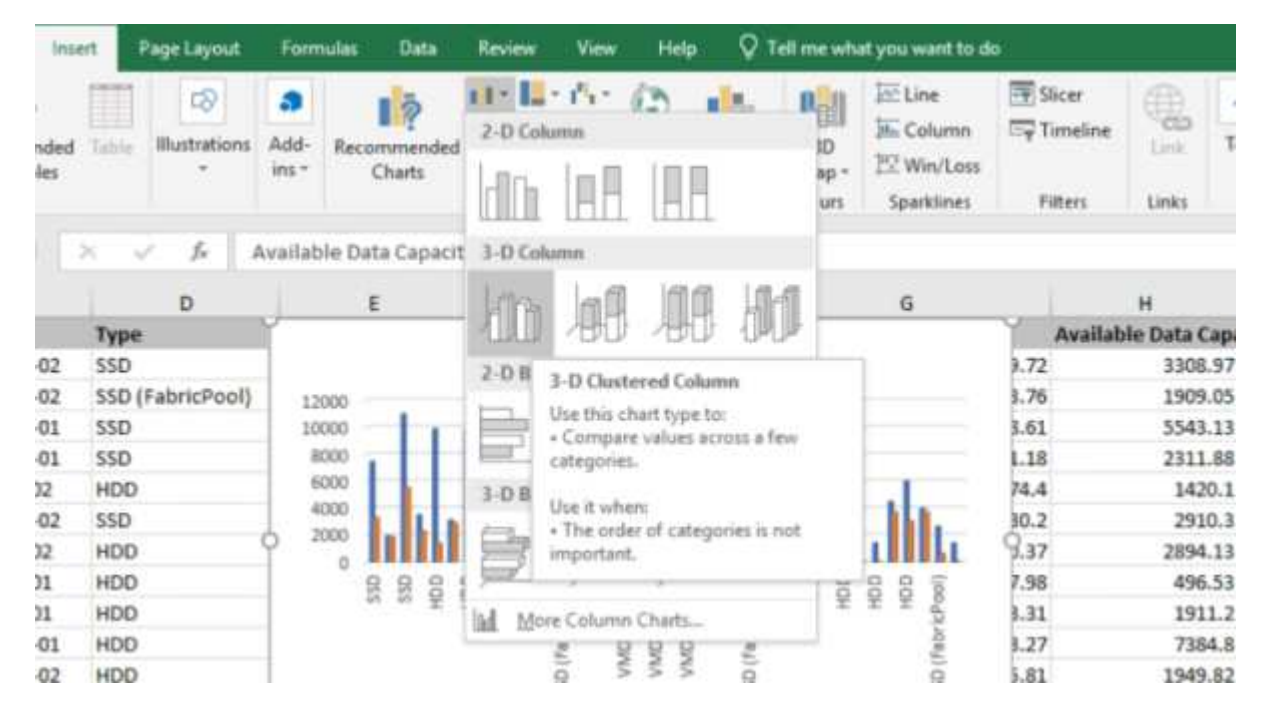

- 8. 차트를 마우스 오른쪽 단추로 클릭하고 \* 차트 이동 \* 을 선택합니다.
- 9. 새 시트 \* 를 선택하고 시트 이름을 \* Total Storage Charts \* 로 지정합니다.

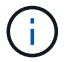

새 시트가 뒤에 나타나는지 확인합니다 info 및 data 시트.

10. 차트 제목 이름 \* 총 용량과 가용 용량 \* 을 지정합니다.

- 11. 차트를 선택할 때 사용할 수 있는 \* Design \* 및 \* Format \* 메뉴를 사용하여 차트의 모양을 사용자 지정할 수 있습니다.
- 12. 원하는 대로 파일을 변경 내용과 함께 저장합니다. 파일 이름 또는 위치를 변경하지 마십시오.

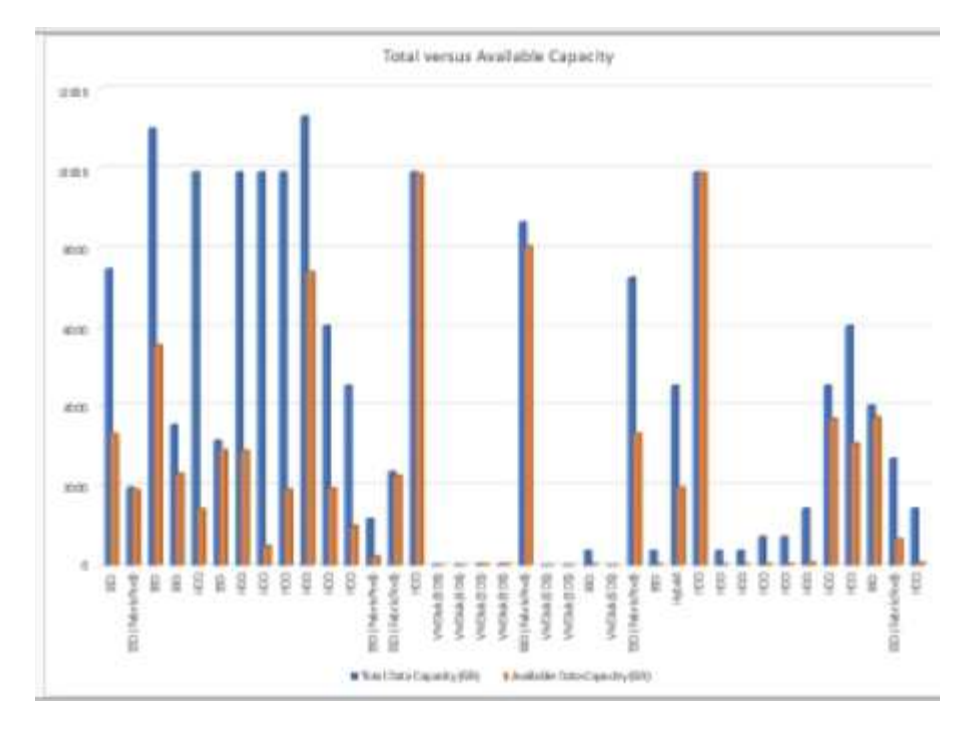

13. Unified Manager에서 \* 보고서 \* > \* Excel 업로드 \* 를 선택합니다.

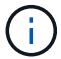

Excel 파일을 다운로드한 동일한 보기에 있는지 확인합니다.

- 14. 수정한 Excel 파일을 선택합니다.
- 15. 열기 \* 를 클릭합니다.
- 16. 제출 \* 을 클릭합니다.

보고서 \* > \* Excel 업로드 \* 메뉴 항목 옆에 확인 표시가 나타납니다.

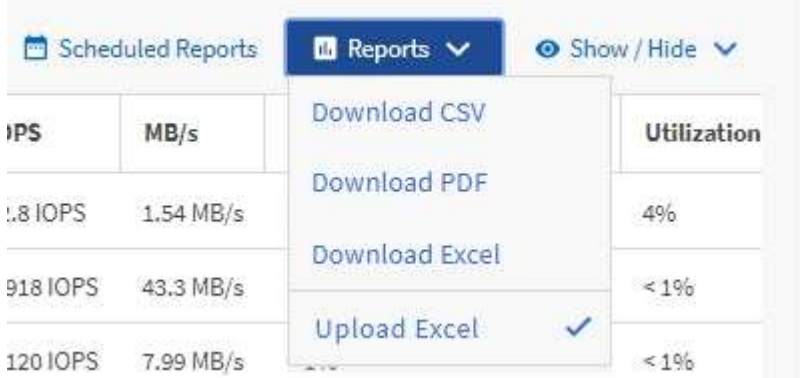

- 17. 예약된 보고서 \* 를 클릭합니다.
- 18. 새 보고서의 일정 특성을 정의할 수 있도록 별표 추가 \* 를 클릭하여 \* 보고서 일정 \* 페이지에 새 행을 추가합니다.

 $(i)$ 

보고서의 \* XLSX \* 형식을 선택합니다.

19. 보고서 일정 이름을 입력하고 다른 보고서 필드를 입력한 다음 확인 표시(ノ)를 클릭합니다.

보고서가 즉시 테스트로 전송됩니다. 그런 다음 보고서가 생성되어 지정된 빈도를 사용하여 나열된 수신자에게 전자

메일로 전송됩니다.

작업을 마친 후

보고서에 표시된 결과를 기준으로 집계 부하의 균형을 맞출 수 있습니다.

## <span id="page-8-0"></span>보고서를 생성하여 사용 가능한 볼륨 용량 차트를 표시합니다

Excel 차트에서 사용 가능한 볼륨 용량을 분석하는 보고서를 만들 수 있습니다.

시작하기 전에

• 애플리케이션 관리자 또는 스토리지 관리자 역할이 있어야 합니다.

이 작업에 대해

다음 단계를 사용하여 Health(상태)를 엽니다. All Volumes(모든 볼륨) 보기를 열고, Excel에서 보기를 다운로드하고, 사용 가능한 용량 차트를 만들고, 사용자 지정된 Excel 파일을 업로드하고, 최종 보고서를 예약합니다.

단계

1. 왼쪽 탐색 창에서 \* 스토리지 \* > \* 볼륨 \* 을 클릭합니다.

2. 보고서 \* > \* Excel 다운로드 \* 를 선택합니다.

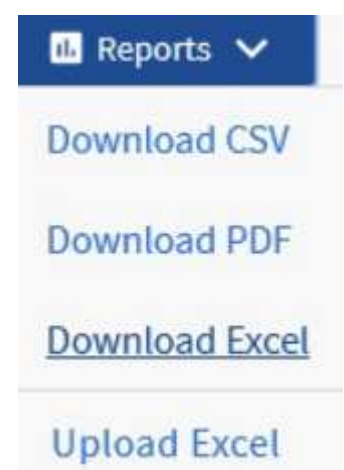

브라우저에 따라 \* 확인 \* 을 클릭하여 파일을 저장해야 할 수 있습니다.

- 3. 필요한 경우 \* 편집 사용 \* 을 클릭합니다.
- 4. Excel에서 다운로드한 파일을 엽니다.
- 5. 를 누릅니다 data 시트 에서 사용할 데이터를 선택합니다 Volume 및 Available Data % 열.
- 6. Insert \* (삽입 \*) 메뉴에서 A를 선택합니다 3-D pie차트.

이 차트는 사용 가능한 공간이 가장 큰 볼륨을 보여 줍니다. 차트가 에 나타납니다 data 시트.

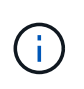

네트워크 구성에 따라 전체 열 또는 너무 많은 데이터 행을 선택하면 원형 차트를 읽을 수 없게 될 수 있습니다. 이 샘플에서는 3차원 원형 차트를 사용하지만 모든 차트 종류를 사용할 수 있습니다. 캡처할 데이터를 가장 잘 표시하는 차트를 사용합니다.

- 7. 차트 제목 이름을 \* Available Capacity \* 로 지정합니다.
- 8. 차트를 마우스 오른쪽 단추로 클릭하고 \* 차트 이동 \* 을 선택합니다.
- 9. 새 시트 \* 를 선택하고 시트 이름을 \* 저장소 볼륨 차트 \* 로 지정합니다.

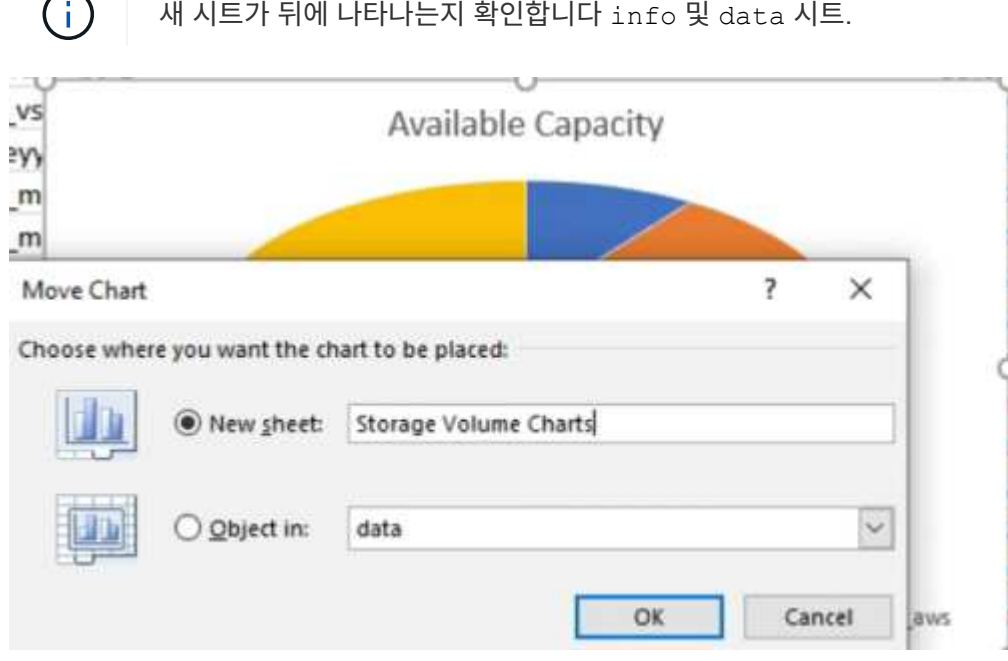

- 10. 차트를 선택할 때 사용할 수 있는 \* Design \* 및 \* Format \* 메뉴를 사용하여 차트의 모양을 사용자 지정할 수 있습니다.
- 11. 원하는 대로 파일을 변경 내용과 함께 저장합니다.
- 12. Unified Manager에서 \* 보고서 \* > \* Excel 업로드 \* 를 선택합니다.

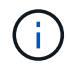

Excel 파일을 다운로드한 동일한 보기에 있는지 확인합니다.

- 13. 수정한 Excel 파일을 선택합니다.
- 14. 열기 \* 를 클릭합니다.
- 15. 제출 \* 을 클릭합니다.

보고서 \* > \* Excel 업로드 \* 메뉴 항목 옆에 확인 표시가 나타납니다.

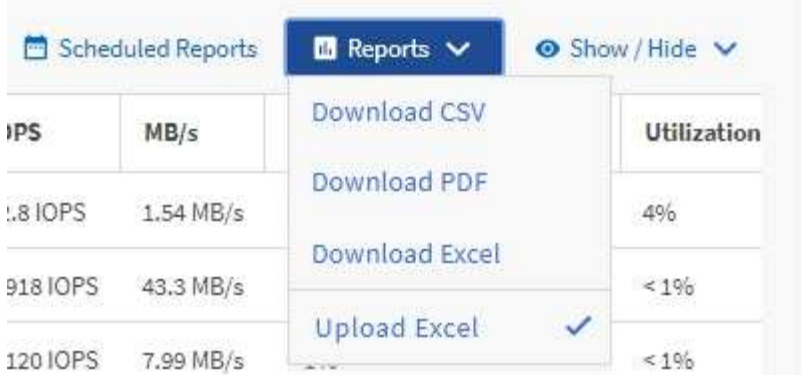

16. 예약된 보고서 \* 를 클릭합니다.

17. 새 보고서의 일정 특성을 정의할 수 있도록 별표 추가 \* 를 클릭하여 \* 보고서 일정 \* 페이지에 새 행을 추가합니다. 18. 보고서 일정 이름을 입력하고 다른 보고서 필드를 입력한 다음 확인 표시(✔)를 클릭합니다.

 $\binom{1}{1}$ 보고서의 \* XLSX \* 형식을 선택합니다.

보고서가 즉시 테스트로 전송됩니다. 그런 다음 보고서가 생성되어 지정된 빈도를 사용하여 나열된 수신자에게 전자 메일로 전송됩니다.

작업을 마친 후

보고서에 표시된 결과에 따라 볼륨의 로드 밸런싱을 수행할 수 있습니다.

## <span id="page-10-0"></span>보고서를 생성하여 사용 가능한 **IOPS**가 가장 높은 애그리게이트를 확인합니다

이 보고서는 새 워크로드를 프로비저닝할 수 있는 애그리게이트 유형별로 가장 가용성이 높은 IOPS를 제공하는 애그리게이트를 보여줍니다.

시작하기 전에

• 애플리케이션 관리자 또는 스토리지 관리자 역할이 있어야 합니다.

이 작업에 대해

다음 단계를 사용하여 Health(상태)를 엽니다. All Volumes(모든 볼륨) 보기를 열고, Excel에서 보기를 다운로드하고, 사용 가능한 용량 차트를 만들고, 사용자 지정된 Excel 파일을 업로드하고, 최종 보고서를 예약합니다.

### 단계

- 1. 왼쪽 탐색 창에서 \* 스토리지 \* > \* 애그리게이트 \* 를 클릭합니다.
- 2. View \* 드롭다운에서 \* Performance: All aggregate \* 를 선택합니다.
- 3. 를 표시하려면 \* 표시/숨기기 \* 를 선택합니다 Available IOPS 열을 숨기고 를 숨깁니다 Cluster FQDN, Inactive Data Reporting, 및 Threshold Policy 열.
- 4. 을 끌어 놓습니다 Available IOPS 및 Free Capacity 열 옆에 있습니다 Type 열.
- 5. 사용자 정의 뷰의 이름을 지정하고 저장합니다 Available IOPS Per Aggr.
- 6. 보고서 \* > \* Excel 다운로드 \* 를 선택합니다.

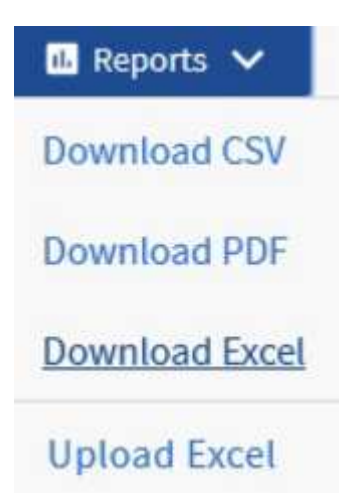

브라우저에 따라 \* 확인 \* 을 클릭하여 파일을 저장해야 할 수 있습니다.

- 7. 필요한 경우 \* 편집 사용 \* 을 클릭합니다.
- 8. Excel에서 다운로드한 파일을 엽니다.
- 9. 를 누릅니다 data 시트 왼쪽 위에 있는 작은 삼각형을 클릭하여 시트 전체를 선택합니다.
- 10. 데이터 \* 리본 메뉴의 \* 에서 \* 정렬 \* 을 선택합니다 Sort & Filter 영역.
- 11. 다음 정렬 수준을 설정합니다.
	- a. 정렬 기준 \* 을 지정합니다 Available IOPS (IOPS), \* 정렬 기준 \* Cell Values, 및 \* 주문 \* AS Largest to Smallest.
	- b. 레벨 추가 \* 를 클릭합니다.
	- $c.$  정렬 기준  $*$  을 지정합니다 Type,  $*$  정렬 기준  $*$  Cell Values, 및  $*$  주문  $*$  AS  $z$  to A.
	- d. 레벨 추가 \* 를 클릭합니다.
	- e. 정렬 기준 \* 을 지정합니다 Free Capacity (GB), \* 정렬 기준 \* Cell Values, 및 \* 주문 \* AS Largest to Smallest.
	- f. 확인 \* 을 클릭합니다.
- 12. Excel 파일을 저장하고 닫습니다.
- 13. Unified Manager에서 \* 보고서 \* > \* Excel 업로드 \* 를 선택합니다.

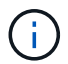

Excel 파일을 다운로드한 동일한 보기에 있는지 확인합니다.

- 14. 이 경우 수정한 Excel 파일을 선택합니다 performance-aggregates-<date>.xlsx.
- 15. 열기 \* 를 클릭합니다.

16. 제출 \* 을 클릭합니다.

보고서 \* > \* Excel 업로드 \* 메뉴 항목 옆에 확인 표시가 나타납니다.

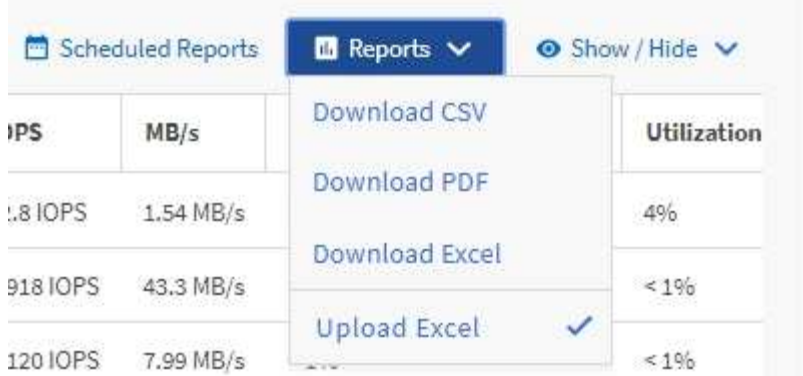

17. 예약된 보고서 \* 를 클릭합니다.

18. 새 보고서의 일정 특성을 정의할 수 있도록 별표 추가 \* 를 클릭하여 \* 보고서 일정 \* 페이지에 새 행을 추가합니다. 19. 보고서 일정 이름을 입력하고 다른 보고서 필드를 입력한 다음 확인 표시( )를 클릭합니다.

 $(i)$ 보고서의 \* XLSX \* 형식을 선택합니다.

보고서가 즉시 테스트로 전송됩니다. 그런 다음 보고서가 생성되어 지정된 빈도를 사용하여 나열된 수신자에게 전자 메일로 전송됩니다.

작업을 마친 후

보고서에 표시된 결과를 기준으로 사용 가능한 IOPS가 가장 높은 애그리게이트에 새로운 워크로드를 프로비저닝하고 싶어 할 수 있습니다.

Copyright © 2024 NetApp, Inc. All Rights Reserved. 미국에서 인쇄됨 본 문서의 어떠한 부분도 저작권 소유자의 사전 서면 승인 없이는 어떠한 형식이나 수단(복사, 녹음, 녹화 또는 전자 검색 시스템에 저장하는 것을 비롯한 그래픽, 전자적 또는 기계적 방법)으로도 복제될 수 없습니다.

NetApp이 저작권을 가진 자료에 있는 소프트웨어에는 아래의 라이센스와 고지사항이 적용됩니다.

본 소프트웨어는 NetApp에 의해 '있는 그대로' 제공되며 상품성 및 특정 목적에의 적합성에 대한 명시적 또는 묵시적 보증을 포함하여(이에 제한되지 않음) 어떠한 보증도 하지 않습니다. NetApp은 대체품 또는 대체 서비스의 조달, 사용 불능, 데이터 손실, 이익 손실, 영업 중단을 포함하여(이에 국한되지 않음), 이 소프트웨어의 사용으로 인해 발생하는 모든 직접 및 간접 손해, 우발적 손해, 특별 손해, 징벌적 손해, 결과적 손해의 발생에 대하여 그 발생 이유, 책임론, 계약 여부, 엄격한 책임, 불법 행위(과실 또는 그렇지 않은 경우)와 관계없이 어떠한 책임도 지지 않으며, 이와 같은 손실의 발생 가능성이 통지되었다 하더라도 마찬가지입니다.

NetApp은 본 문서에 설명된 제품을 언제든지 예고 없이 변경할 권리를 보유합니다. NetApp은 NetApp의 명시적인 서면 동의를 받은 경우를 제외하고 본 문서에 설명된 제품을 사용하여 발생하는 어떠한 문제에도 책임을 지지 않습니다. 본 제품의 사용 또는 구매의 경우 NetApp에서는 어떠한 특허권, 상표권 또는 기타 지적 재산권이 적용되는 라이센스도 제공하지 않습니다.

본 설명서에 설명된 제품은 하나 이상의 미국 특허, 해외 특허 또는 출원 중인 특허로 보호됩니다.

제한적 권리 표시: 정부에 의한 사용, 복제 또는 공개에는 DFARS 252.227-7013(2014년 2월) 및 FAR 52.227- 19(2007년 12월)의 기술 데이터-비상업적 품목에 대한 권리(Rights in Technical Data -Noncommercial Items) 조항의 하위 조항 (b)(3)에 설명된 제한사항이 적용됩니다.

여기에 포함된 데이터는 상업용 제품 및/또는 상업용 서비스(FAR 2.101에 정의)에 해당하며 NetApp, Inc.의 독점 자산입니다. 본 계약에 따라 제공되는 모든 NetApp 기술 데이터 및 컴퓨터 소프트웨어는 본질적으로 상업용이며 개인 비용만으로 개발되었습니다. 미국 정부는 데이터가 제공된 미국 계약과 관련하여 해당 계약을 지원하는 데에만 데이터에 대한 전 세계적으로 비독점적이고 양도할 수 없으며 재사용이 불가능하며 취소 불가능한 라이센스를 제한적으로 가집니다. 여기에 제공된 경우를 제외하고 NetApp, Inc.의 사전 서면 승인 없이는 이 데이터를 사용, 공개, 재생산, 수정, 수행 또는 표시할 수 없습니다. 미국 국방부에 대한 정부 라이센스는 DFARS 조항 252.227-7015(b)(2014년 2월)에 명시된 권한으로 제한됩니다.

#### 상표 정보

NETAPP, NETAPP 로고 및 <http://www.netapp.com/TM>에 나열된 마크는 NetApp, Inc.의 상표입니다. 기타 회사 및 제품 이름은 해당 소유자의 상표일 수 있습니다.